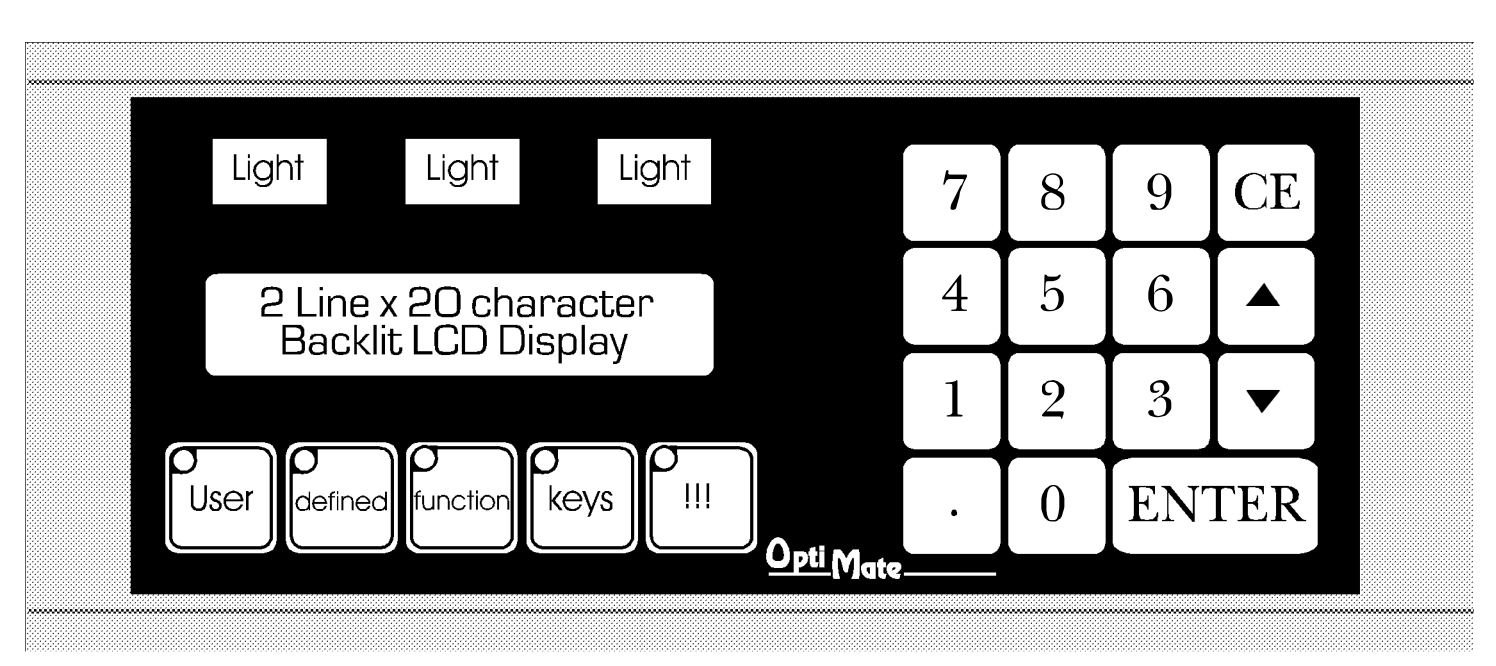

## OM1500 Operator Terminal

The OM1500 Operator Terminal is a low cost/high performance man/machine interface with a broad range of operator input and display capabilities. The terminal includes a 2 line by  $20$ character LCD display, a full numeric keypad, five function keys and three LED light bar indicator lights

OptiMate configuration software allows you to predefine up to 160 messages. These messages can be later selected for display by your PLC or com-

puter program to display status, variable data and Applications allow numeric data input. For computer applica- • Machine control tions, other messages can be sent directly over the serial communication port

#### Indicator lights and function keys can be custom labeled by the user with plastic inserts. The inserts can be custom legended with text and/or graphics, and slipped into a protective pocket behind the faceplate

The OM1500 Operator Terminal is part of Optimation's OptiMate® series. Each OptiMate module is designed to connect to a microprocessor or most PLC's with a single cable connection Or filost TEC s with a single cance connection.<br>
OptiMate modules can be used individually, or to-<br>  $\bullet$  2 line x 20 character LCD gether with any combination of other OptiMate modules. • Numeric keypad

When used with a microprocessor system, sim- $\bullet$  5 User-defined function keys ple communications over either an RS232 or ple communications over either an  $K5232$  or<br> $R5422$  communications cable allows the micro-<br> $R5422$  compatible allows the micro-<br> $R5252$  PLC compatible processor to directly control the lights and LCD • PLC compatible<br>display as well as read numeric data entry and • RS232/RS422 communicadisplay as well as read numeric data entry and function key status. tions

When used with a PLC, operation is transparent when used while it is the user. Terminal functions the user. The user. The user of the user. The contract of the directly into  $\bullet$  Multimodule operation capayour PLC ladder logic program. The OM1500  $t$  and the rest ble takes care of the rest ble

- -
	- Process control
	- Security systems
- HVAC
	- Plant monitoring/control
	- PLC applications
	- Microprocessor applications

- 
- -
	-
	-
	-
	- Stand alone operation capable
	-

**Configuration Options Stand Alone** PLC Multi-Master Multidrop Use with a PLC Microprocessor-Based Systems **OptiMate Hex Protocol** 

SetUp and Interconnect Legending the Lamps Connection to the System Configuration Configuration Selections Addressing Message Definition Template Label Templates

**contants** 

Specifications

OptiMate is a registered trademark of **Optimation**, Inc.

copyright C1995, Optimation, Inc.

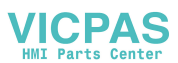

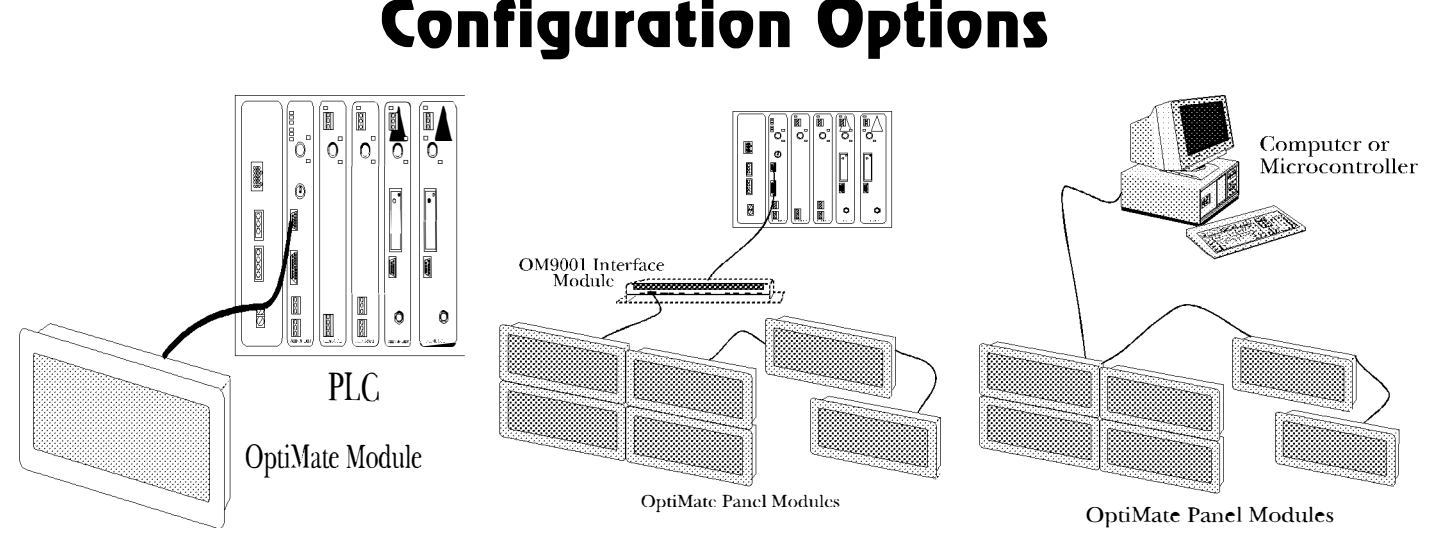

## **PLC Stand Alone**

OptiMate modules plug directly into most PLCs. A simple cable connection allows you to interface and control the OptiMate module via PLC data registers and ladder logic.

The OM1500 operator terminal uses a bank of PLC registers. Complete Operator interface is performed with 8 PLC registers for display message selection, data entry, function key interface and indicator light control. The OM1500 continuously accesses these PLC registers and and performs operations under ladder logic control on a real-time basis.

PLCs are slave devices on their standard communications ports. This meansthat a panel attached to the standard port must control the transfer of information by reading and writing the PLC registers OptiMate modules will perform this communications for most major PLC protocols. Configuration for particular PLC protocols and interconnect cabling is covered in the following pages.

## **PLC Multi Modules**

Largersystems involving operator panels can be successfully addressed using OptiMate modules. These appl ications .<br>.<br>. utilize the OM9001 Communications Master to transfer data between the PLC and the individual OptiMate modules. OptiMate modules can be located together to form custom panels or they can be distributed anywhere within 4000 feet.

The OM9001 Communications Master provides a transparent interface between the PLC and a group of OptiMate modules. The communication interface between modules requires only four wires.

System configuration is simple via an interactive configuration program that runs on any IBM PC compatible computer.

This modular approach to custom applications provides a nearly limitless number of possibilities.

## **Microprocessor Based Systems**

OptiMate modules can interface directly to most computers or microcontrollers. The modules communicate over either RS422 or RS232 serial communications. All that is required to interface OptiMate modules is a serial port. The OptiMate Hex protocol, detailed in this document, allows the user to directly control panel operation and retrieve operator inputs.

Since each module has its own unique address, up to 31 modules can be interfaced on one communications cable.

In a microprocessor-based system, the host microprocessor is the system master. The OptiMate modules are slave devices that respond to commands from the host. In the case of the OM1500, these commands are messages for display and lamp control as well as function button status and data entry retrieval.

Communications over RS422 allows placement of modules anywhere within a 4000 foot cable distance. Modules can be grouped together to form a panel. Modules can be grouped in several clusters all on the same communications cable.

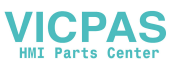

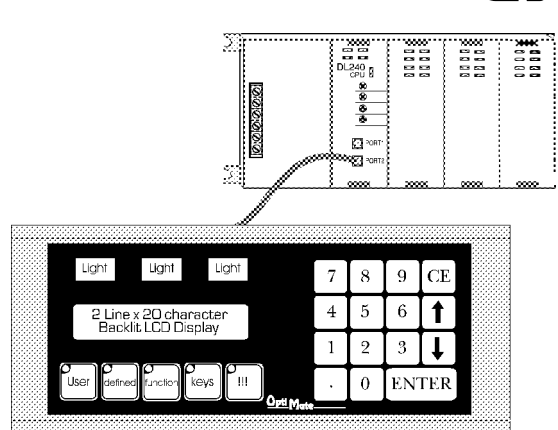

## **Memory Mapping**

Memory mapping is a technique that "maps" the memory of an OptiMate module into the registers of the programmable controller. By knowing where the data of the specific OptiMate module is mapped, this data can be moved, changed or monitored using ladder logic.

The term PLC register is used by Optimation for the area of memory within the programmable controller that can be used for data storage. PLC registers are sometimes known as data registers or internal registers.

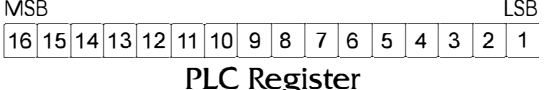

The OM1500 Terminal Module uses a bank of 8 contiguous PLC registers. The register set definition is shown in the table below.

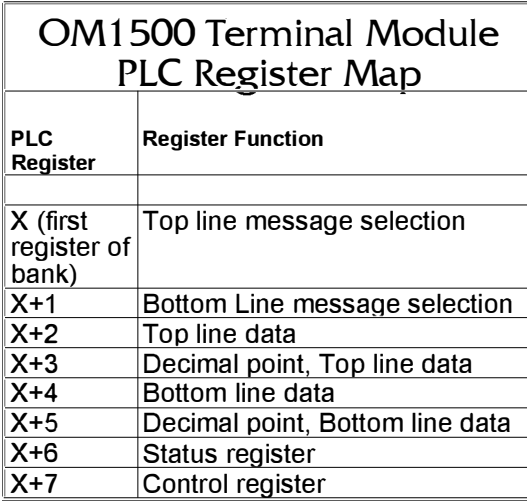

## Use with qPLC **Register Definition**

The following describes the function of the registers shown in the table.

- Register  $X$  When a number from 1 - 160 is placed in this register the predefined message associated with that number will be displayed on the top line of the LCD display
- Register  $X+1$  When a number from 1 - 160 is placed in this register the predefined message associated with that number will be displayed on the bottom line of the LCD display
- Register  $X+2$  Numeric Data associated with top line of display (described in more detail in following paragraphs).
- Register  $X+3$  For variable point data only. Numeric value of 0-5 for the number of digits after the decimal point for numeric data in top line of display.
- Register  $X+4$  Numeric Data associated with bottom line of display.
- Register  $X+5$  For variable point data only. Numeric value of 0-5 for the number of digits after the decimal point for numeric data in bottom line of display.
- Register  $X+6$  Status register

MSB <u>ISB</u><br>  $\frac{\text{LSB}}{\text{L}}$  **+ | ↑** ENT| DA| F5 | F4 | F3 | F2 | F1 Status Register

> > F l-F5 are status of the five function keys. Set to 1 when the button is active.

- > DA Data available. Associated with data entry. Set to 1 when new data has been entered.
- > ENT, Up arrow, Down arrow - are status of the ENTER and arrow buttons. Set to 1 when the button is active.
- Register  $X+7$  Control bits

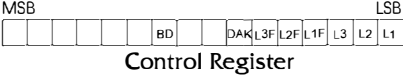

- > Ll-L3 are on off control bits for each of the three indicator lamps. Set to 1 to tum the lamp on.
- > LlF-L3F are flash control for each of the three indicator lamps. To flash a lamp, set the 1amp on and lamp flash bits both to 1.
- > DAK Data acknowledge. This bit is used for repeat data entry into the same message. Setting to 1 acknowledges data entered from the keyboard as accepted by the PLC program. The 1500 Terminal will clear the data on the screen message, clear the DA bit and allow new data entry. This bit must be cleared after DA (status register) is cleared.
- > BD Buzzer disable. When this bit is set to 1, the buzzer that beeps every time a button is pressed will be disabled (i.e. not beep).

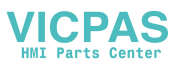

## **Operational Overview**

#### Displaying Messages on the LCD **Display**

Through the OptiMate Configuration Editor, up to 160 predefined messages can be entered and stored in the OM1500. These messages are 20 characters long and can include a field for the display and/or entry of numeric data.

Any predefined message can be displayed on either the top or bottom line. The messages entered via the configuration editor are numbered 1 through 160. To display a particular predefined message on the display, simply place that message's number in the message selection register.

For example, let's assume that we have defined message #16 as "Mary had a little" ." and message #22 as "white fleeced" lamb ". If we wanted to put these two lines on the top and bottom lines of the display respectively, we would simply need to put the number 16 in register X and 22 in register  $X+1$ .

If any number other than 1 to 160 is placed in a message selection register, the \_ associated line will not change.

#### Placing Numeric Data in the **Display**

Certain predefined messages may incorporated a numeric data field. One numeric field per line is allowed. This field may be either a display data field or a data entry field. Messages that contain data are entered through the configuration editor with a caret symbol " $\wedge$ " as a place holder for each numeric digit.

An example of the use of numeric data

is the message"#widgetssold: /\/\/\/\". As sume that this is message #36 entered through the configurationeditor. Also assume that a total of 465 widgets have been soldtoday. To display the current number of widgets sold on the bottom line of the display, you would place '36' in register  $X+1$  and '465' in register  $X+4$ . The bottom line of the display would then read "# widgets sold: 465".

#### Displaying Data with a Decimal Point

The OM1500 terminal allows you to deal with two types of decimal point numerical displays. These twotypes are referred to as 1) pseudo-decimal, and 2) variable point decimal.

Pseudo-decimal numbers are numeric values that have a known decimal point placement and are simply handled as integer values within the PLC program. The only time you use an actual decimal point is for display to the operator. An example of a pseudo-decimal number is a program that uses temperature as a control variable. Within the program, all temperatures are scaled in tenths of a degree. The values are integer. A temperature of 73.5 degrees would be 735 in a data register. For the convenience of the operator, you would want the display to include the decimal.

Variable point numbers include an integer value and a second integer that defines decimal point placement. These numbers are a little more complicated to handle within a PLC program, but may be necessary for certain applications. The OM1500 handles this type of number as an integer value in one register and a second register containing a value, limited from  $0$  to  $5$ , indicating the number of digits to the right of the decimal point.

#### Displaying Pseudo-Decimal **Numbers**

Pseudo-decimal numbers are handled by simply placing a decimal point or period in the message field during configuration. In other words, the message "Temperature :  $\wedge^{\wedge\wedge}$  would be entered during configuration (say message 47). If 47 were placed in register  $X$  and the value 735 in register  $X+2$ , the display would read "Temperature : 73. 5" on the top line.

#### Displaying Variable Point Numbers

The OptiMate Configuration Editor allows a message to be marked to display a variable point number. When this is done, the OM1500 will use the value in register  $X+3$  (top line) or  $X+5$  (bottom line) for decimal point placement.

> Note: A decimal point should not be placed in the configured numeric string for a variable point number.

A typical variable point application might be the display of "Flow factor :  $\wedge\wedge\wedge\wedge\wedge$  as message 12 selected for variable point display. If '12' is placed in register  $X+1$ , 4567 in register  $X+4$  and 3 in register X+5, the bottom line will read "Flow factor : 4.567".

#### Numeric Data Entry

Numeric data can be entered through either the numeric keypad or the adjustment arrow keys. To do so the message must be marked for data entry in the configuration editor. Additionally, arrow adjustment is allowed only if selected in the configuration editor.

> Note : Only one data entry message may be active at a time. If data entry is selected simultaneously for both lines, unexpected operation may occur.

All of the numeric features described for data display apply to numeric data entry. This includes the definition of the caret symbol "^" place holder within the message as well as decimal number types.

#### Data Entry from the Numeric Keypad

A message can be set up for data entry through the Configuration Editor. To do so, simply define the message with the numeric keypad field. For keypad numeric entry, select data entry. If the number is to be variable point, select the variable point option.

When a data entry screen is required in the program, place the number of the preconfigured message in the message selectionregister. The digits marked by carets in the message definition will initially display as blanks. As numbers are entered by the operator, they will appear in the right-most caret position. Each new digit will be placed in the right-most position and all other digits will be shifted over for each new digit entered. When the ENTER key is pressed, the number entered will be written to the proper data register in the PLC  $(X+2 \text{ or } X+4)$ . If the number is variable point, the decimal placement will be placed in the decimal point register  $(X+3)$ or  $X+5$ ). The "data available" status bit (DA) will be set to inform the PLC program that data has been entered.

The OM1500 will automatically handle limitations on data entry. The following limiting actions will occur.

- The numeric entry will be limited to the maximum value that can be held in a 16 bit register (i.e. 65535, or 9999, if BCD)
- The OM1500 will not accept more digits than defined in the message screen.

#### Example of Keypad Numeric Data **Entry**

Suppose that you are designing an automatic banana peeler. With the configuration editor you define message 13 as "# of bananas  $:\wedge\wedge\wedge\wedge\cdots$ . With the configuration editor, you also select keypad data entry and integer.

When it is time to use this message in the display, your PLC program would put

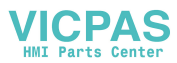

 $'13'$  in register X (for top line display). The operator would enter a number and press ENTER. When the operator presses ENTER, the value will be placed in PLC register  $X + 2$  and the data available status bit (DA) will be set. It will remain set until a new message number is placed in register X, or the DAK bit is set.

#### Data Entry/Adjustment with the Arrow Keys

There are certain times when you want to have a number adjusted slightly, rather than entered from scratch. This happens many times with setpoints. It is also common when adjusting speeds and rates. When this is done in operation, it is commonly referred to as a "jog" operation.

A message can be set up for arrow adjustment through the Configuration Editor. To do so, define the message with a numeric field. Select arrow adjustment,also select and enter minimum and maximum values.

> Note : Arrow adjustment is not available for variable point numbers.

When the data screen is required in the program, place the number of the preconfigured message in the selection register and its current value in the associated data register. The digits marked by carets will initially display the current value.

As the operator presses the up or down arrow key, the numeric value will increment or decrement respectively. As it is adjusted, the value will be continuously updated in the PLC data register. When adjustment is complete, the operator will press the ENTER button. When this happensthe data available (DA)status bitwill be set. The DA bitwill remain setuntil a new message number is placed in the message selection register  $(X$  or  $X+1$ ) or the DAK bit is set.

Adjustment of data will be limited to within the limits defined through the configuration editor. Data also will be limited to the number of digits defined by carets in the message.

#### Example of Arrow Adjustment of Numeric Data

Suppose that your automatic banana peeler has a peel rate that can be adjusted between 1 and 50 bananas per second. With the configuration editor you define message 15 as "Set Peel Rate:  $\lambda$   $\lambda$ ". You would also select arrow adjustment and range limits of 10 to 500 (in tenths).

When this message is used, your PLC program would put 15 in register X (or

 $X+1$ ) and the current peel rate value in  $X+2$  (or  $X+4$ ). If the current peel rate was 5. 7 bananas per second, the display would read "Set Peel Rate: 5.7". Pressing the arrow keys would adjust the value up or down while continuously writing the value to data register  $X+2$  (or  $\bar{X}+4$ ). When the adjustment is complete, the operator would press ENTER. The erator would press ENTER. OM1500 will then set DA. DA will remain set until a new message is selected via  $X$  (or  $X+1$ ) or the DAK bit is set.

#### Function Buttons

The OM1500 contains five<br>er-definable function buttons. These user-definable function buttons. buttons can be custom labeled and used for any purpose.

The buttons can be individually configured as either alternate-action or momentary pushbuttons. Alternate-action buttons alternate state each time they are pressed. Momentary buttons are active only while they are being pressed

The status register holds the current state of each of the five buttons. In a typical PLC application, these buttons would be mapped to control contacts for easy ladder logic interface.

#### Indicator Lights

Three general purpose indicator lights are located above the LCD display. These lights can be custom labeled and used for any purpose.

There are two control bits for each light in the control register. One bit controls whether the light is on or off. The other bit controls whether the light is flashing. The light must be turned on in order to flash.

In a typical PLC application, these bits would be mapped to control coils for easy ladder logic interface.

## **Configuration**

Configuration of the OM1500 Terminal or system of OptiMate modules is performed via and IBM PC compatible computer. Optimation supplies configuration software that will allow you to select module configuration, system configuration and PLC protocol definition.

If the OM1500 is to be operated stand alone with a PLC, the configuration selection must be made to select the proper PLC protocol information. If it is part of a multi-module system, it must be configured for OptiMate Hex protocol

> Note: When configuring, always remember to set the module ad

dress to address 31 (switches 1-5 on, switch 6 OFF).

Specific configuration of the OM1500 begins with defining the block of PLC register data to be used. Next, each of the function buttons must be configured for either momentary or alternate-action operation. Then each of the messages used by the PLC program must be defined.

Message definition is very straightforward and easily accomplished. All that is necessary is the following sequence.

- Select the message number to enter.
- Type the message. Up to 20 characters are allowed. Any unused characters will be filled with blanks. One numeric field may be defined with caret '^' characters. One decimal point or colon may be placed within the field.
- If the message has a field for numeric keypad data entry, select keypad data entry. Select variable point if the number is variable point (may not be used if a predefined decimal point is placed in the message).
- If the message has a field for numeric arrow (jog) adjustment, select arrow adjustment. Select and enter minimum and maximum values. Arrow adjustments are allowed only for integer and pseudo-decimal numbers.

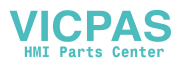

## Examples of Use with a PLC Direct PLC **Register Usage**

The OptiMate Configuration Editor allows you to configure a module to use a block of registers at a starting value that you define. For a PLC Direct 205 or 405 PLC the recommended memory to use is the general purpose data words starting at V2000 and V4000. For the 305 family, the recommended memory is the registers beginning at R400. Any block of registers within the data word range can be used.

The first six PLC registers in the block used by the OM1500 panel are used for numeric information. As such they are ideally suited for the general purpose data registers (V2000 and V4000 area for the  $20\overline{5}/405$  and  $\overline{R400}$  range for the  $30\overline{5}$ ). The last two registers use individual bits for control and status. These registers are better suited for the control relay register range of memory. The solution to this minor conflict is to define the base register address in general purpose data register memory and place a rung in your PLC program to copy the last two registers to/from control relay registers.

The following table lists the control relay register addresses for the various PLC Direct PLCs.

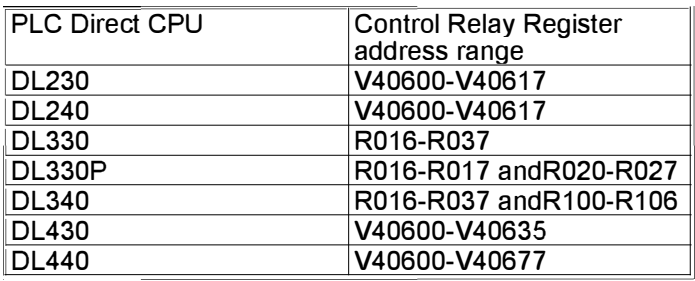

The examples on the following pages use an OM1500 connected to a PLC Direct 205/405 series PLC. The OM1500 is configured for a base address of V2000. The following program rung should be placed in the program to copy the status register to  $V$ 40600 and copy from  $V$ 40601 to the control register.

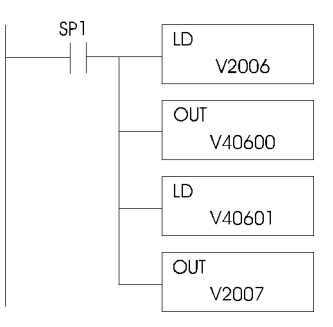

With rung placed into the PLC program, the status and control bits will be control relays. The register association is shown in the figure below.

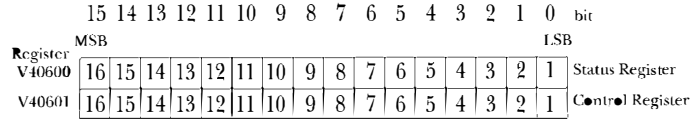

This will result in the following control relay association for the status and control registers.

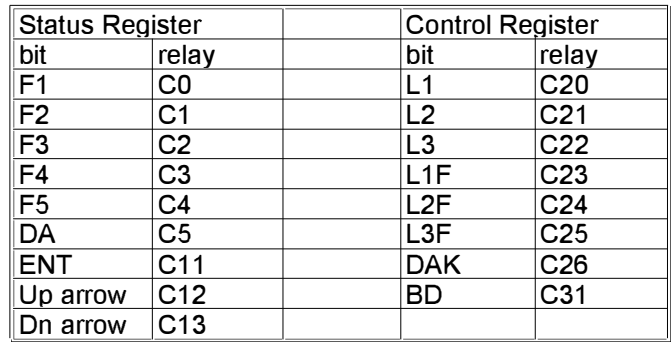

## **Lighting a Light**

Lighting a light simply requires activating the control relay associated with the light. The following example will light the first light when input  $X7$  is active (Remember to place the register copy rung described previously in the program).

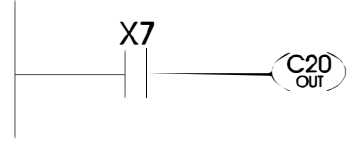

## **Flashing a Light**

Flashing a light requires activating the control relay to tum the light on and the flash control relay. the following example will flash the first light when input  $X7$  is active.

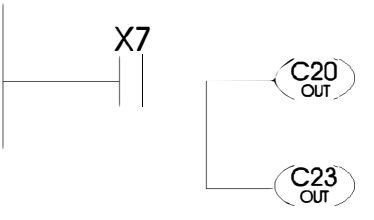

## **Using a Function Button**

**International** 

VICPAS

The five function buttons below the LCD display will appear as control relay coils in your program (assuming the register copy rung described previously is in your program). The following example lights light Ll when button Fl is active.

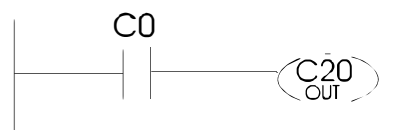

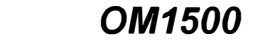

## **Displaying Messages on the LCD Display**

Messages of various types can be configured via the OptiMate Configuration Editor and downloaded to the OM1500. The message definitions shown in the figure below will be used in all of the examples that follow.

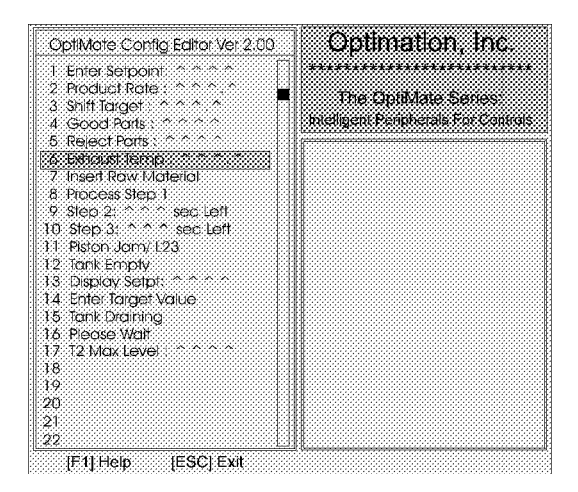

The following example shows a couple of messages being displayed to the LCD display. The top line uses data display message 4. The data for the data field is coming from V2032. The bottom line is text message 8.

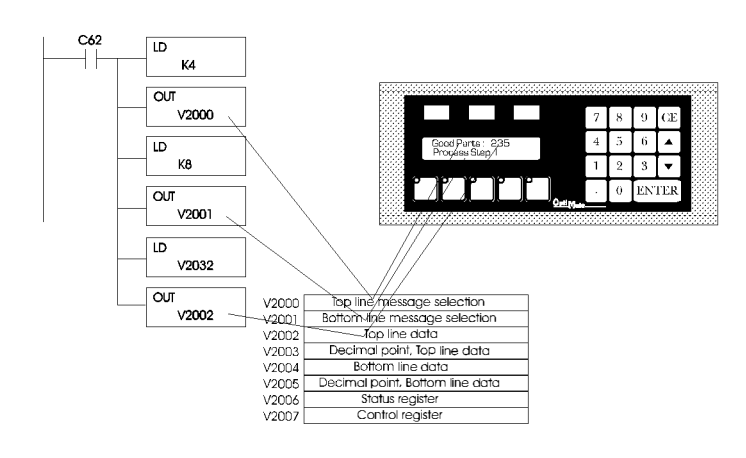

## **Entering Data from the Keypad**

The example shown next illustrates keypad data entry. When control relay C64 is active, the top rung of the program will cause the messages shown to be projected on the display. The message shown on the top line is a keypad data entry message.

When the operator enters data on the keypad and presses "ENTER", the OM1500 sets the DA bit (energizes C5). The second program rung shows that when data is available, it will be transferred to V2060 and the data acknowledge bit set. When the OM1500 sees the data acknowledge bit set  $(C26)$ , it will clear the data available.

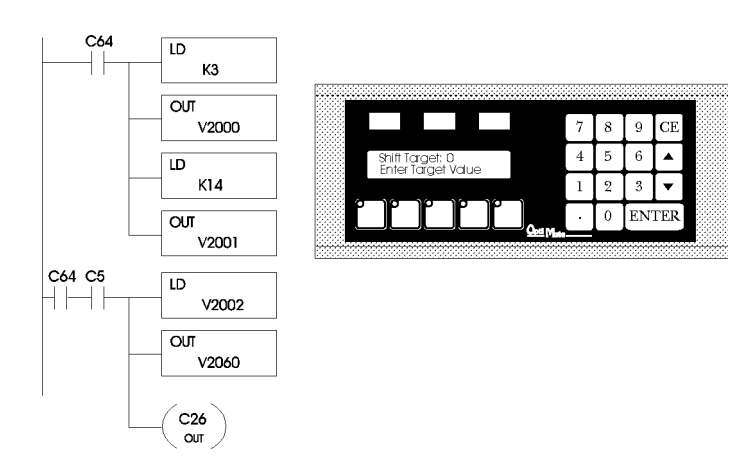

## **Arrow Adjustment of Setpoint Data**

The figure below illustrates arrow adjustment of setpoint data (and a whole lot more). The process is enabled when  $C<sub>74</sub>$  is energized. The first program rung places the "Enter Setpoint" and "Display, Setpoint" are "Display Setpoint" messages in the top and bottom lines, intializes the setpoint value from the value in V2114, and enables the second rung.

The second rung continually copies the setpoint value to the display value so long as it is enabled. It latches itself until un-<br> $\begin{array}{|l|}\n\hline\n\end{array}$   $\begin{array}{|l|}\n\hline\n\end{array}$  alternative mext rung, also

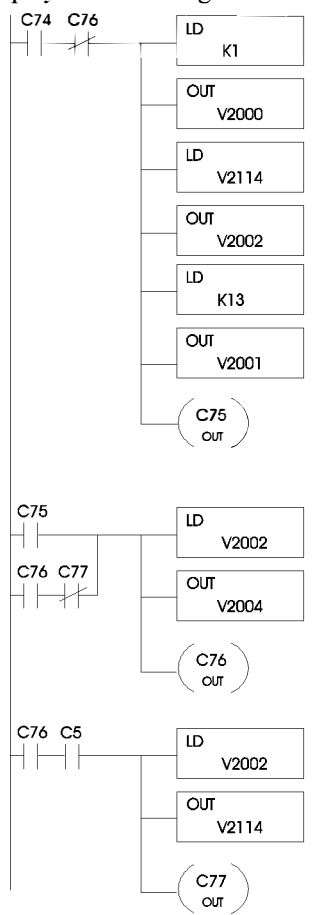

disabling the first rung.<br>The third rung waits until the data available flag is set (C5), then copies the setpoint back to V2114. It also unlatches the second rung and, by activating C77, enables the next block of logic (whatever that might be) in the program.

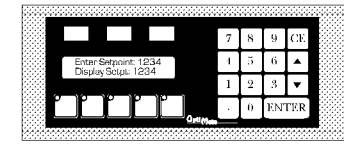

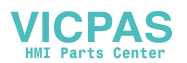

# Examples of Use with an Allen Bradley PLC

## **Interfacing to A/B Memory**

OptiMate modules interface to Allen Bradley SLC 5/03, SLC 5/04 and Micrologix PLCs via integer file type N. The 5/03 and 5/04 have file type N7 as standard. Other "N" type files can be created. The Micrologix has a fixed file type N7. Please refer to Allen Bradley documentaion for information on setting up and using "N" type files.

All of the examples that follow assume that the OM1500 module has been configured, through the OptiMate Configuration Editor, for a file number 7 and base register address 0. With this configuration, the status and control registers will be at N7 :6 and N7:7 respectively. The following is a table relating status and control register bits to their N7 locations.

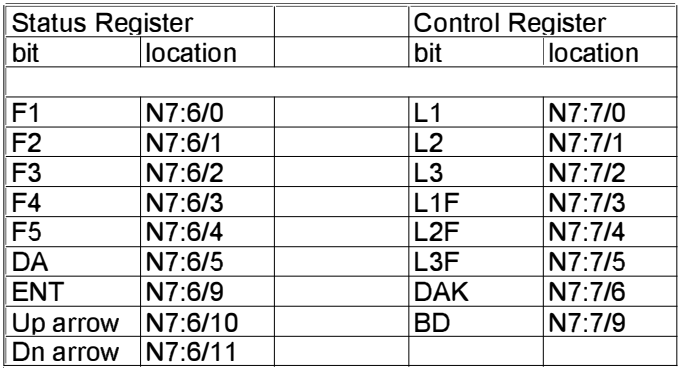

## **Lighting a Light**

Lighting a light simply requires activating the register bit associated with the light. The easiest way to do this is to use the bit as a relay coil in the PLC program. The following example will light the first light when input 1:2/12 is active.

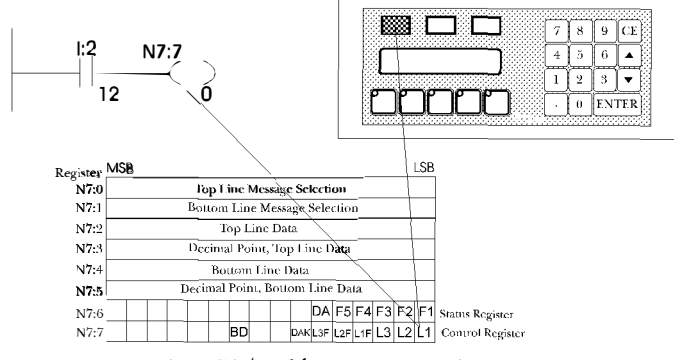

Register Bit/Pushhutton Association

## **Flashing a Light**

Flashing a light requires activating the register bit to tum on the light and the flash control register bit. The following example will flash the first light when input 1:2/12 is active.

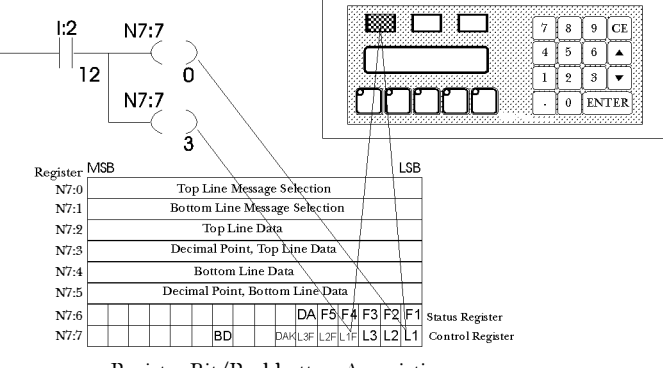

Register Bit/Pushbutton Association

## **Using a Function Button**

The five function buttons below the LCD display will appear as control relay coils in your program. The following example lights light  $L1$  when button  $F2$  is active.

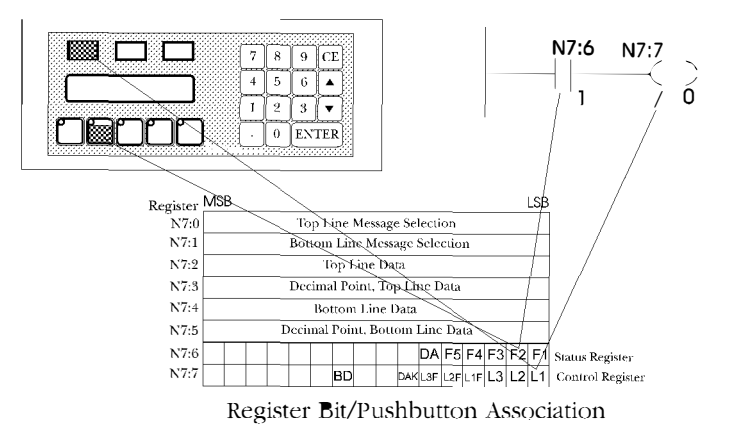

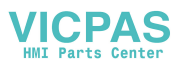

## **Displaying Messages on the LCD Display**

Messages of various types can be configured via the OptiMate Configuration Editor and downloaded to the OM1500. The message definitions shown in the figure below will be used in all of the examples that follow.

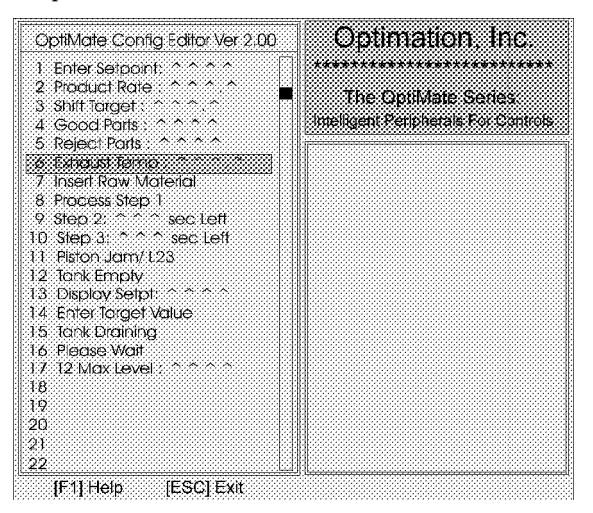

The following example shows a couple of messages being displayed to the LCD display. The top line uses data display message 4. The data for the data field is coming from N7:54. The bottom line is text message 8.

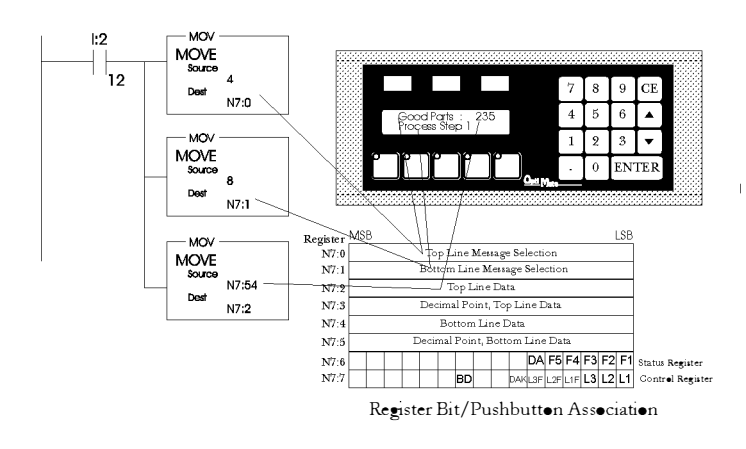

## **Entering Data from the Keypad**

The example shown next illustrates keypad data entry. When N7 :54/12 is active, the top rung of the program will cause the messages shown to be projected on the display. The message shown on the top line is a keypad data entry message.

When the operator enters data on the keypad and presses "ENTER", the OM1500 sets the DA bit (energizes N7:6/5). The second program rung shows that when data is available, it will be transferred to N7 :60 and the data acknowledge bit set. When the OM1500 sees the data acknowledge bit set  $(N7:7/6)$ , it will clear the data available.

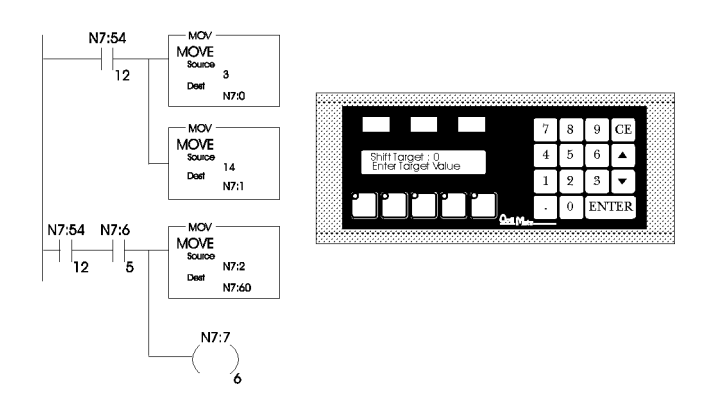

## **Arrow Adjustment of Setpoint Data**

The figure below illustrates arrow adjustment of setpoint data (and a whole lot more). The process is enabled when  $\dot{\text{B}}3/0$  is energized. The first program rung places the "Enter Setpoint" and "Display Setpoint" messages in the top and bottom lines, intializes the setpoint value from the value in  $N7:37$ , and enables the second rung.

The second rung continually copies the setpoint value to the

display value so long as it is enabled. It latches itself until unlatched by the next rung, while disabling the first rung.

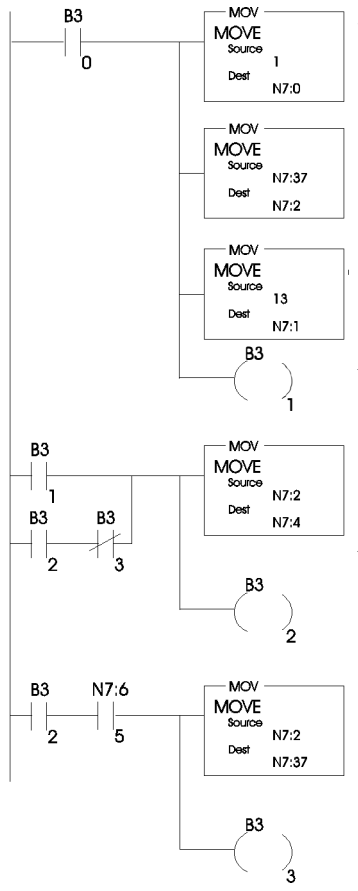

B<sub>3</sub> The third rung waits until the data available flag is set (N7:6/5), then copies the setpoint back to N7:37. It also unlatches the second rung and, by activating B3/3, enables the next block of logic (whatever that might be) in the program.

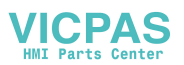

# Use in a Microprocessor-Based System

OptiMate modules can interface a microprocessor-based controller over a serial link. This link can be either RS232 (for point to point) or RS422 (for multidrop or point to point). In either case the microprocessor acts as the master. It can write data to the module or read data from the module.

The OM1500 uses OptiMate Hex protocol for fast and easy communications. The OptiMate Hex protocol is defined in subsequent pages.

#### Module Address

A six-position DIP switch on the back of each OptiMate module provides a method for setting the address. By use of this DIP switch you can set the module address to any number between O and 31. (The sixth switch connects a terminating resistor ON only on the last module of an RS422 cable and should be OFF in all other cases.).

## **Communications Protocols**

To use an OptiMate module as a slave device in a microprocessor-based system, the module must be configured for OptiMate Hex protocol. The other options that must be set are baud rate, parity and number of stop bits (note; if parity is set to even or odd, only one stop bit is allowed). Once selected, it must be downloaded to the module.

The OM1500 protocol for computer based operation is OptiMate Hex protocol.

## **Computer-Based Operation**

All of the basic functionality described for PLC operation is also available to computer or microprocessor-based applications. In addition, computer-based systerns can send messages directly for display on the LCD display.

The following is a synopsis of the OM1500 operation as it relates to com-<br>puter-based applications. In certain puter-based applications. cases, more detail is provided under the same topic for PLC operation. The details of messages involved are covered in the protocol documentation which follows.

#### Displaying Messages on the LCD **Display**

Under computer-based operation, the OM1500 can be instructed to display either predefined messages or display a message string transmitted over the serial port. Selection of a predefined message simply requires transmitting a command which selects the particular message.

#### Placing Numeric Data in the Display

Any message containing caret ' $\land$ ' place holders will allow either the display of numeric data or numeric data entry. This applies to both the predefined messages and messages sent directly from the computer host.

Numeric data for the numeric data field can be transmitted by the host computer. If it is a display data field, it may be continuously updated. If it is a data adjustment message (arrow key adjustment), only the first value transmission will be accepted. Keypad numeric data messages do not accept values.

#### Data Entry from the Numeric Keypad

A predefined message can be set up for numeric data entry through the ConfigurationEditor. A message can also be sent for data entry directly from the computer host. In either case, the numeric entry process on the OM1500 is the same.

When a number entry field is selected or transmitted for display, the digits marked with caret symbols will initially display as blanks. As numbers are entered by the operator, they will appear in the right-most caret position. Each new digit will be placed in the right-most position and all other digits will be shifted over for each new digit entry. When ENTER is pressed, the number entered will become available to be read by the host.

The OM1500 will automatically bandle limitations on data entry. The following limiting actions will occur.

- The numeric entry will be limited to the maximum value that can be held in a 16 bit integer (*i.e.* 65535, or 9999, if BCD).
- The OM1500 will not accept more digits than defined in the message screen.

#### Example of Keypad Numeric Data **Entry**

Suppose that you are designing an automatic bread buttering machine. With the configuration editor you define message 17 as  $\cdot$  # of slices :  $\wedge \wedge \wedge$ . With the configuration editor, you also select data entry and integer.

When it is time to use this message in the display, your program transmits a message selection for message 17. The operator would enter a number and press ENTER. When the operator presses ENTER, the data available status bit will be set. When the computer host reads the data, the bit will clear.

#### Data Entry/Adjustment with the Arrow Keys

There are certain times when you want to have a number adjusted slightly, rather than entered from scratch. This happens many times with setpoints. It is also common when adjusting speeds and rates. When this is done in operation, it is commonly referred to as a "jog" operation.

A message can be set up for arrow adjustinent either through the Configuration Editor or directly transmitted by the host.

> Note : Arrow adjustment is not available for variable point numbers.

When the data screen is required in the program, either transmit a command for the the preconfigured message and send its current value, or download both the

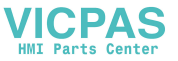

message text and the current value. The digits marked by carets will initially display the current value.

As the operator presses the up or down arrow key, the numeric value will increment or decrement respectively. As it is adjusted, the value is continuously available to be read by the host computer. When adjustment is complete, the operator will press the ENTER button. When this happens the data available status bit will be set. When the computer host reads the data, the bit will clear.

Adjustment of data will be limited to within the limits defined through the configuration editor. Data also will be limited to the number of digits defined by carets in the message.

#### Function Buttons

The OM1500 contains five user-definable function buttons. These buttons can be custom labeled and used for any purpose.

The buttons can be individually configured as either alternate-action or momentary pushbuttons. Alternate-action buttons alternate state each time they are pressed. Momentary buttons are active only while they are being pressed.

The status request message will return the current state of each of the five buttons along with other status.

#### Indicator Lights

Three general purpose indicator lights are located above the LCD display. These lights can be custom labeled and used for any purpose.

There are messages defined that allow the host computer to control the on/of state and flash condition of each light.

## **OptiMate OM1500 Hex Protocol**

#### General Format

STX Module function ftn\_data checksum

### address

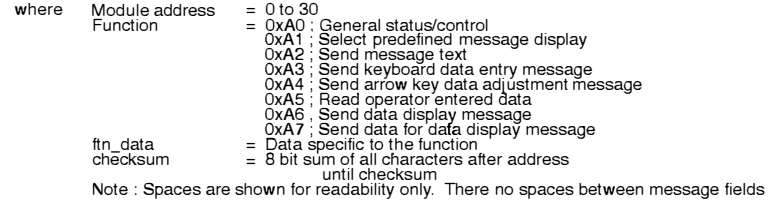

#### General status/control

STX Module 0xA0 control1 control2 checksum

```
add『ess
                                  where 
Response 
                                                        control1 = lamp control bits<br>bits 0, 1, 2 = lamp flash control for lamps 1 - 3 respectivley<br>control2 = misc control bits ...
                                                                                  bit O : Buzzer disable 
bit 1 : Data acknowledge 
            STX term_stat disp_stat checksum if message received and processed OK<br>where term stat = terminal status
            or<br>NAK
                                                      term stat = terminal status
                                                                                  bit S 0 - 4 = Button status for function buttons 1 - 5 respectively<br>
1 = button active, 0 = button inactive<br>
bit 5 = operator entered data available<br>
bit 6 = U arrow next but 7 = Down arrow next but 7 = 0 = 0 = 0 = 0 = 0 =
                                                        disp_stat = display status (1 = TRUE)<br>bit 0 : Top line display data<br>bit 1 : Top line arrow adjust<br>bit 2 : Top line RB data entry<br>bit 2 : Top line RB data entry<br>bit 3 : Bottom line display data<br>bit 5 : Bottom line RB data en
                                 i f any errors in message
```
#### Select Predefined message

STX Module OxA1 line mesg\_no data checksum

### address<br>where

where line = top (OxOO)\_ or bottom\_(Ox01) line mesg\_no = number of the predefmej throu h conf guratIOn edItor) message O - 71, hex mteger, 1 e 3 = 0x队 data = 16 b t mte, er va|uef Ius DP pIacement (hIgh byte, Iow byte, DP) Used as d splay data\_ for numeric\_ data display"message Used as init\_ial \_value for arrow adjustmenttype message (integer portion only). Ignored for all other messagidypes

## Response<br>ACK

if message received and processed OK

or<br>NAK  $\mathbf{if}$  any errors in message

#### Send message text

STX Module OxA2 line text checksum

### address<br>where

where line = top (0x00) or bottom (0x01) line<br>text = 20 character ASCII test message<br>example : STX 0x02 0xA2 0x00 Place Part in Collet 0x??(checksum)<br>Will display "Place Part in Collet" on the top line

#### Response

ACK if message received and processed OK

or<br>NAK  $\mathbf{if}$  any errors in message

#### Send keyboard data entry message

STX Module OxA3 line text checksum

- address
	-
- 
- where  $\frac{1}{20}$  top (0x02) or bottom (0x03) line for variable point data entry<br>text  $= 20$  character ASCII test message including caret characters and the state of the state of the state of the state of the characters of

#### Response

ACK if message received and processed OK

or<br>NAK  $if$  any errors in message

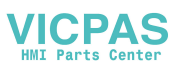

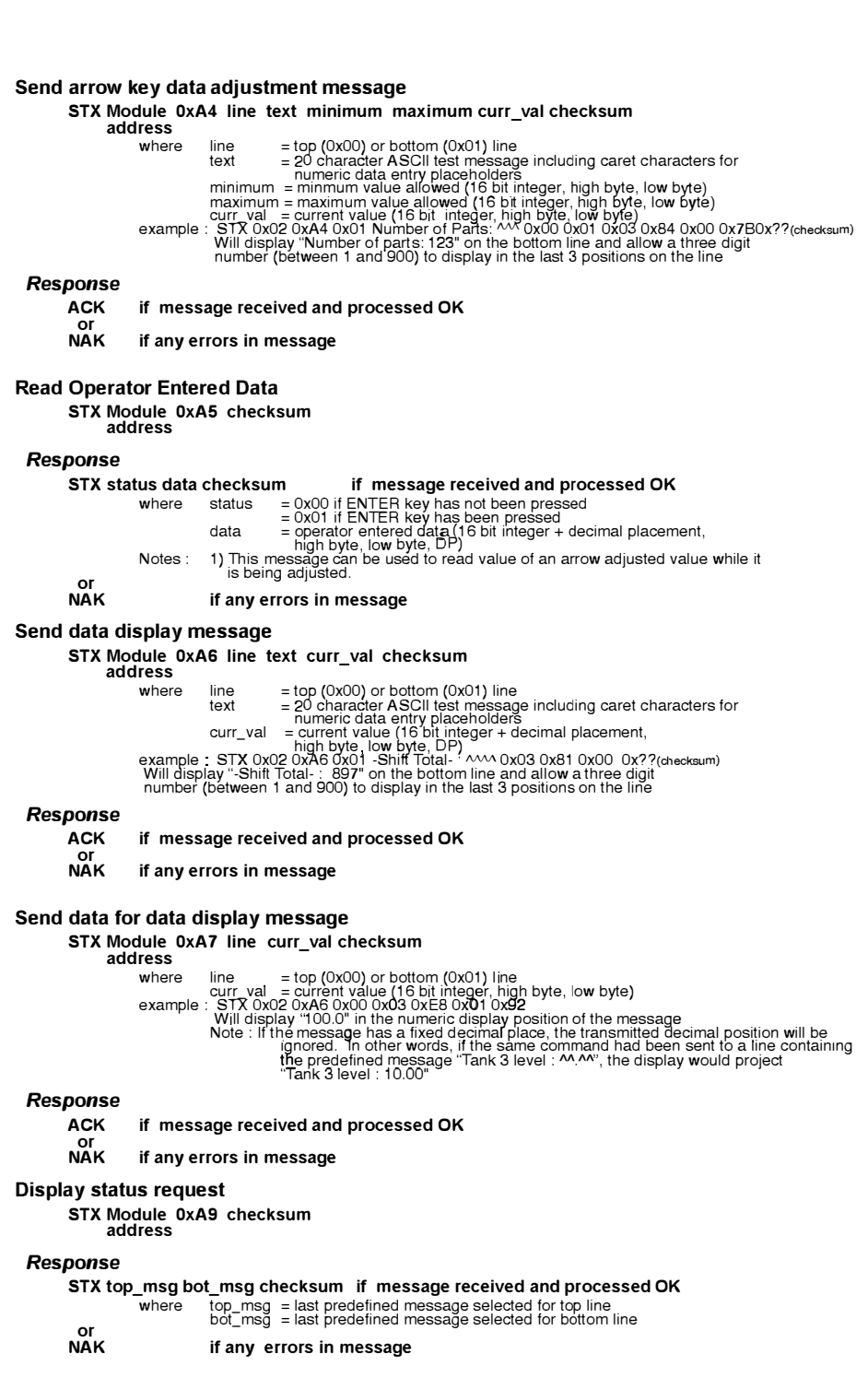

#### Broadcast message (sent to all modules)

Synchronize lamp flashing (between all system lamp modules)

**STX Broadcast function checksum<br>address**<br>where broadcast address = 99<br>function = 0

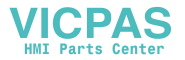

# Set Op and Interconnect

## **Legending the Lamps and Function Keys**

Legending the OM1500 module is a relatively simple process that basically involves sliding legend transparencies into pockets in the panel overlay. Use the following procedure.

• Remove the bezel from the module. The bezel snaps to the module box along the top and bottom edges. Pull the bezel out and over the snaps to remove.

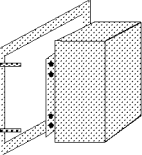

• Create legend transparencies.

There are a number of available options for doing so. Patterns are provided on the next to last sheet of this document.

- > Use a computer graphics program and a laser printer to create the transparency directly. Alternately print on paper and photocopy to a transparency.
- > Use press-on letters onto a transparency sheet.
- > Use a typewriter or lettering machine to letter onto paper, then photocopy

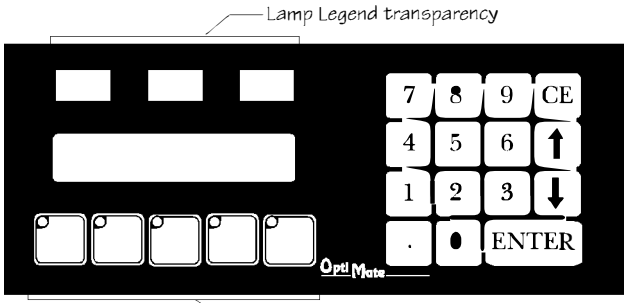

-Function Key Legend transparency

- Cut along outline. Slide into overlay pocket. Lamp legends slide in from the top. Pushbutton legends slide in from the bottom.
- Re-attach bezel. Push bezel onto box until it snaps together.

## **Connection to the System**

OptiMate modules are designed for communications connection to system devices. The module can be connected to a computer, PLC or communication master over the serial port (RS232 or RS422).

#### Connection to a Computer or PLC

Connection of an OptiMate module to a computer or PLC can be accomplished over either an RS23 2 or RS422 link. RS23 2 is limited to one OptiMate module to one computer serial port. RS422 allows up to 31 modules to be connected to one computer port. Since PLCs are slave devices, the RS422 link for a PLC is limited to one OptiMate module.

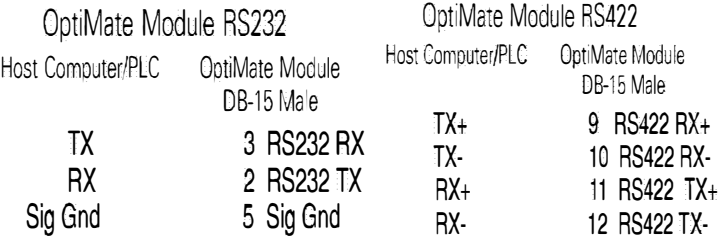

Refer to manufacturer's documentation for PLC or computer serial link connector pinouts.

Optimation sells interface cables for connection to several different PLCs as well as to IBM PCAT compatible ports.

### Serial Connection to Communications Master

Connection to an Optimation Communications Master over a serial link is via RS422. The Communication master port connections are reversed from the module ports to enable direct pin to pin connection. For distances under 50 feet (in a low electrical noise environment), a ribbon cable connection works quite well. For longer distances or in noisy environments, a two pair shielded RS422 cable is recommended.

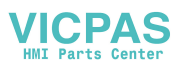

## **Configuration Selections**

OptiMate modules can be configured for the specific application by using the OptiMate Configuration Editor. The Configuration Editor runs on any IBM PC compatible computer. It allows the user to select the exact functionality to meet application requirements.

For the OM1500 module, the following are important configuration parameters.

#### Computer-Based Systems

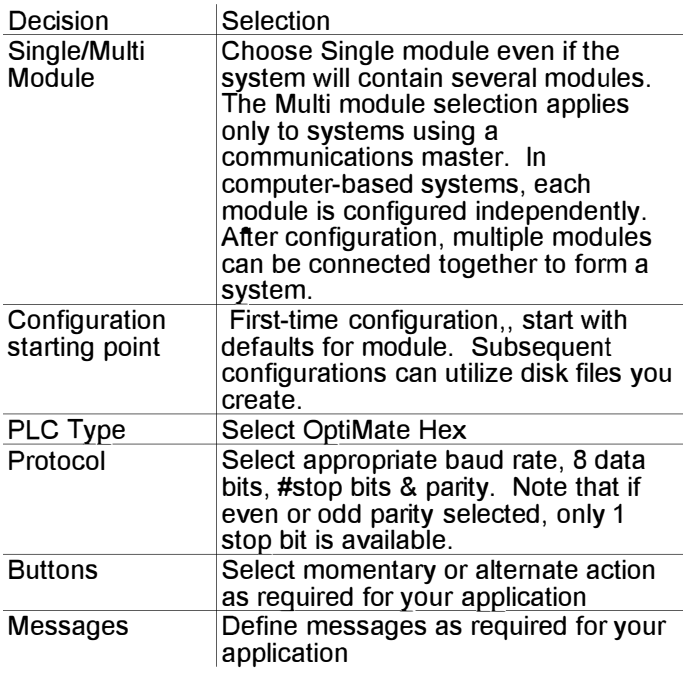

Configuration must be downloaded from IBM PC compatible to the module. This is done over the serial link. Module address must be set to 31 prior to application of power for module to accept configuration data. The termination DIP switch should always be OFF during configuration. Communication cable is available from Optimation. After configuring, module address should be changed to any address other than 31 to enable the module to communicate with the PLC

#### Single Module PLC-Based Systems

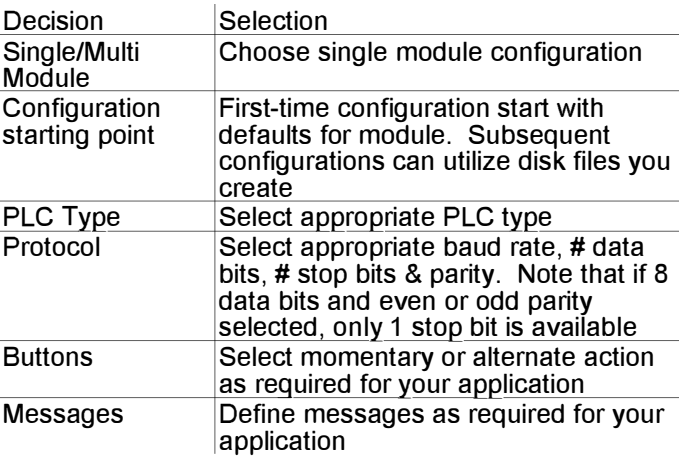

Configuration must be downloaded from IBM PC compatible to the module. This is done over the serial link. Module address must be set to 31 prior to application of power for module to accept configuration data. The termination DIP switch should always be OFF during configuration. Communication cable is available from Optimation. After configuring, module address should be changed to any address other than 31 to enable the module to communicate with the PLC

#### $Multi-M\bullet dule$  PLC Applications (Uses Communications Masfer)

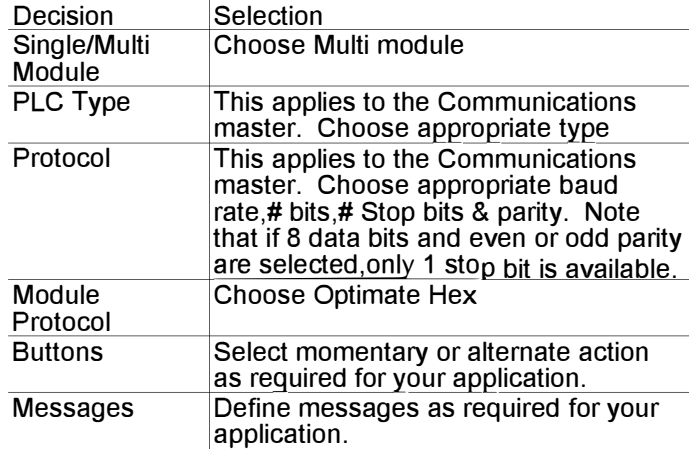

Configuration must be downloaded from IBM PC compatible to the module. This is done over the serial link. Module address must be set to 31 prior to application of power for module to accept configuration data. The termination DIP switch should always be OFF during configuration. Communication cable is available from Optimation. After configuring, module address should be changed to any address other than 31 to enable the module to communicate with the PLC

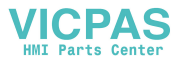

## **Creating Messages**

The figure on right the illustrates the process of creating messages for your program to use. The first step involves simply using a message template to define, on paper, each of the messages. We suggest copying this page and using the template on the lower right to define all of your messages.

The next step is to use the configuration editor to enter the messages as defined. Remember to use carets wherever variable data is to be used. The configuration editor will guide you through other definable parameters, including data type, message type, etc.

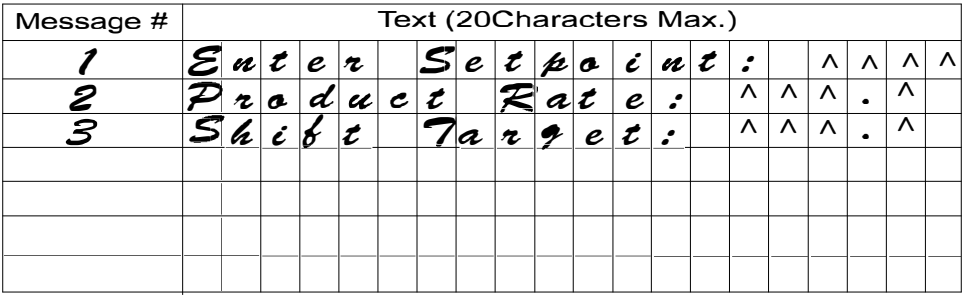

## **Example Message Definitions**

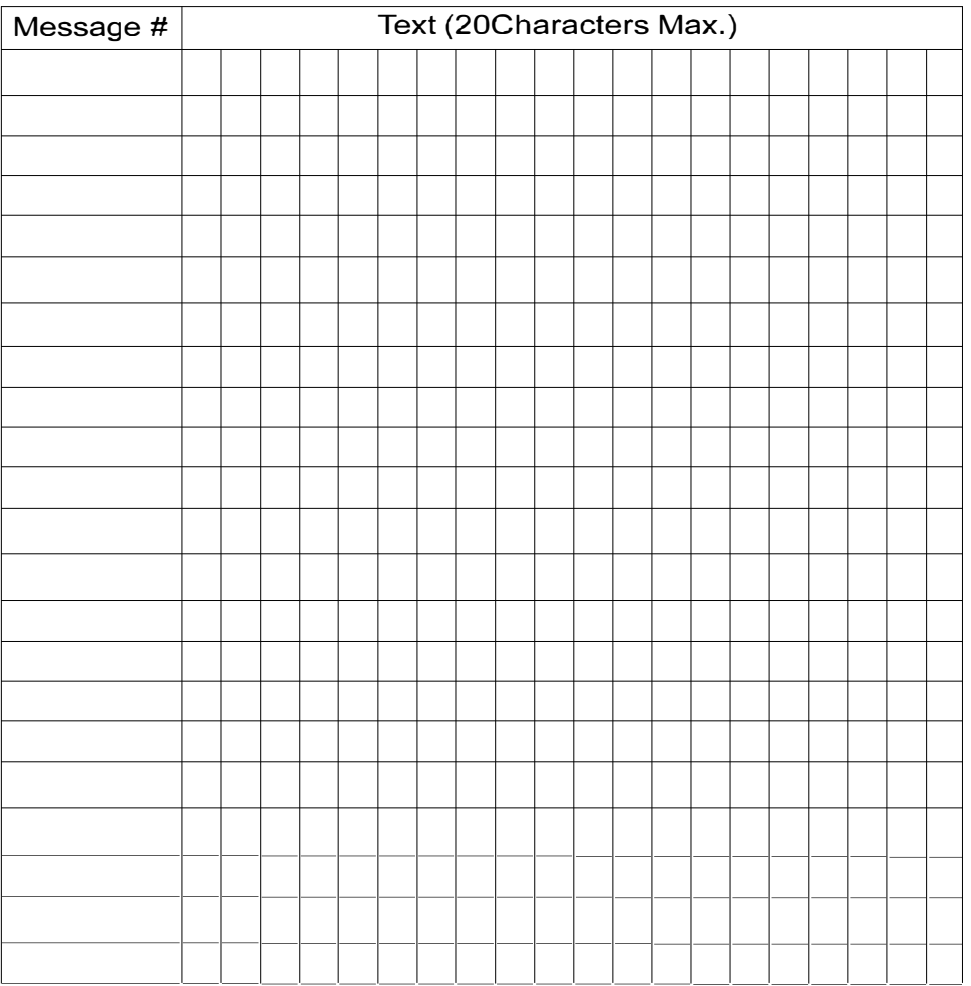

**Message Definition Template** 

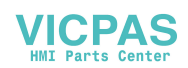

## **Addressing**

Setting the module address is a matter of turning the module over and pressing the appropriate dip switches. There are 6 DIP switches; 5 of which have a numeric value listed next to the switch. To select an address, push (with a pencil or small screwdriver) the appropriate combination of switches down to the right.

For example to select address 14, the 2, 4 and 8 switches should be pressed down to the right and the 1 and 16 switches down to the left.

Remember that for configuration, address 31 (numeric switches 1-16 on ) must be selected first, then apply power to the module.

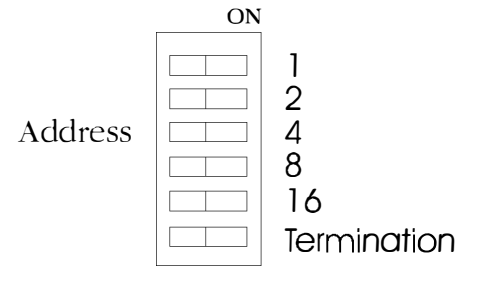

The termination switch must always remain in the OFF position unless the module is the last, and only the last, module on the cable in an RS422 system.

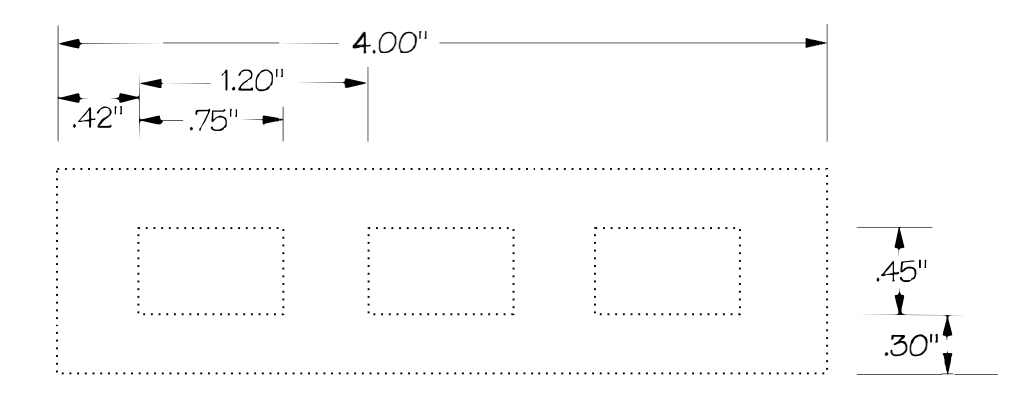

**Lamp Label Strip Pattern** 

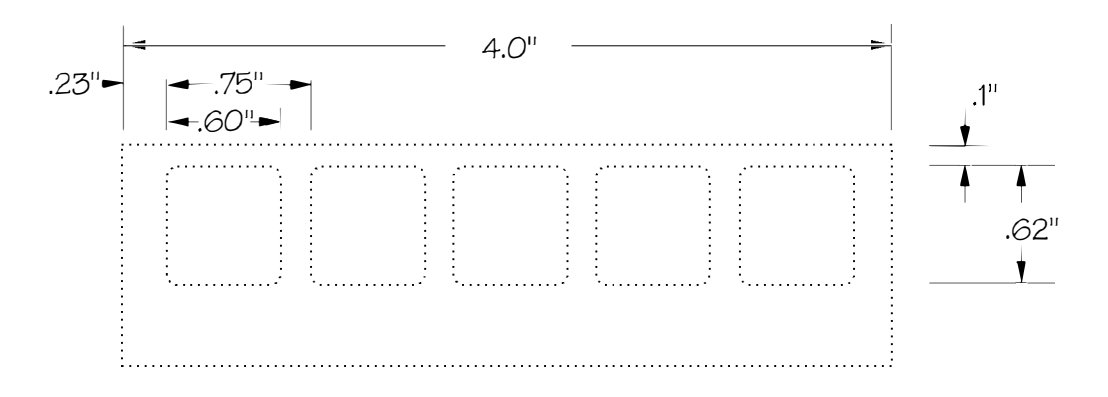

**Pushbutton Label Strip Pattern** 

## **Power**

OptiMate modules can operate on any voltage between 8 and 30 VDC. Power must be connected to the terminal plug located on the back of the module.

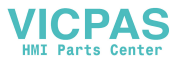

Specifications

- Housing 9.5"L x<br>4.0"H x 1.75"D
- Cutout size for | 0 3.56"Hx8.46"L
- Panel Fasteners :<br>Four, 6x32
- ends, synunetrical about center line)

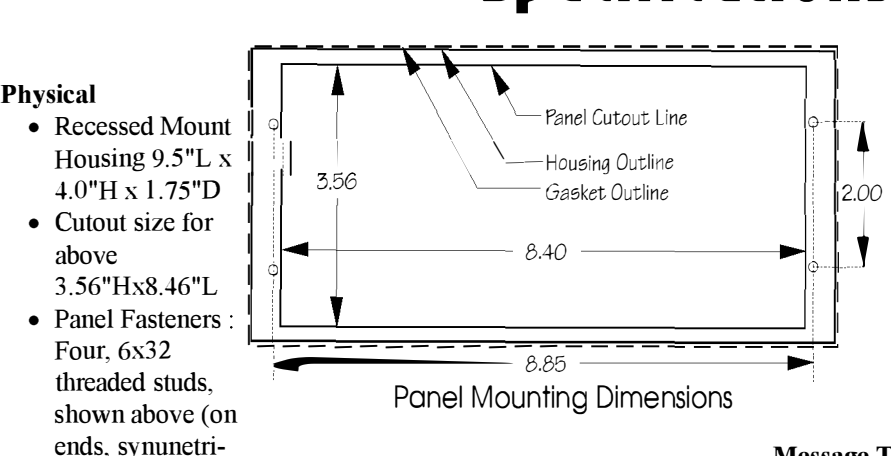

- Weight : 19 ounces
- Colors :Dark gray housing with black panel. Numeric keys; blue with white letters. Other keypad keys; gray with white letters. Function keys ; White with user-supplied label.
- Lamp Colors: Red, Yellow, Green
- LCD Display :2 line x 20 character STN with LED backight character size : 5.5nun high x 3.2nun wide

#### Electrical

• Power (all lamps on) : 8 - 30VDC @ 5.7Watts<br>420 mA @ 12VDC 240 mA @ 24V 240 mA @ 24VDC Power connector : Pluggable terminal block, 2 position

#### Communications

- RS232 and RS422
- 4800 to 19200 baud
- Compatible with most major PLC protocols
- OptiMate Hex Protocol for computer based systems
- 15 pin female 'D' shell connector

#### Communications Failure Operation

Should the module (when set to any address other than 31) ever fail to communicate successfully for a period of 12 seconds, the LCD display will flash "Host Comm Fail ! "

#### Environmental

- Enclosure NEMA 4 (when properly installed)
- 
- Temperature 0 to 50 C<br>• Humidity 95% Non - 95% Non-condensing

#### Message Types (160 user-defined messages available)

- General Text message
- Data display message (one data value per line)
- Keypad data entry (Integer, fixed point, or variable point)
- Arrow adjustment data message (Integer or fixed point)

#### Numeric Types & Values

- Integer
- Fixed Point (Pseudo-decimal)
- Variable Point
- BCD (Values between  $0 \& 9999$ ; with appropriate decimal placement)
- Binary (Values between 0 & 65535 with appropriate decimal placement)

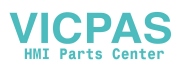